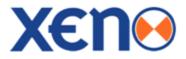

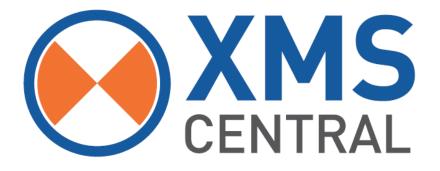

# Video Management Software

# User Manual

XMS Central - User Manual V1.0

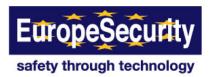

# Contents

.

| CHAPTER : XMS CENTRAL USER             |    |
|----------------------------------------|----|
| 1 PC REQUIREMENT                       | 3  |
| 2 INSTALL                              | 3  |
| 3 UNINSTALL                            | 5  |
| 4 BASIC OPERATION                      | 7  |
| 4.1 Log In                             | 8  |
| 4.2 Screen Layout                      | 9  |
| 4.3 Main Toolbar (XMS Settings)        | 10 |
| 4.4 Main Toolbar (Site Management)     | 16 |
| 4.5 Main Toolbar (Hide Sites Pannel)   | 18 |
| 4.6 Main Toolbar (Hide Control Pannel) | 19 |
| 4.7 Main Toolbar (Log Off)             | 20 |
| 4.8 Main Toolbar (Exit Application)    | 20 |
| 4.9 Main Toolbar (Display)             | 21 |
| 4.10 About Menu                        | 22 |
| 4.11 Site Registration                 | 23 |
| 4.12 Display Layout                    | 24 |
| 4.13 Favorite Registration             | 28 |
| 4.14 PTZ control panel                 | 28 |
| 4.15 Playback panel                    | 30 |
| 4.16 Search Panel                      | 31 |
| 4.17 Display Menu                      | 32 |
| 4.18 Add tab                           | 34 |

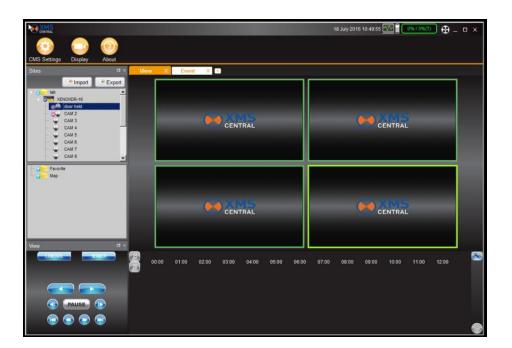

# Chapter XMS CENTRAL USER MANUAL

## **XMS USER GUIDE**

## **1. PC REQUIREMENT**

#### **Recommended PC Requirement**

| OS  | Window 10                                     |
|-----|-----------------------------------------------|
| CPU | Intel i5 dual core, 1 Gbit NIC                |
| VGA | Nvidia GTX 480 video card                     |
| RAM | 4GB                                           |
| HDD | 20MB for installation, 10GB for Remote Backup |

#### Minimum PC Requirement.

| OS  | Window 7                                      |
|-----|-----------------------------------------------|
| CPU | Intel i5 3.40 GHz or higher                   |
| VGA | 1024X768, 256MB supporting DirectX            |
| RAM | 4GB                                           |
| HDD | 20MB for installation, 10GB for Remote Backup |

## 2. INSTALL

Run XMSCentral Setup.exe saved in the included CD.

When clicked, the Setup Menu will appear

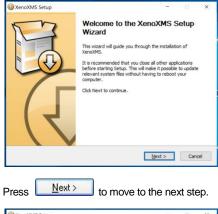

| XenoXMS Setup                                      |                  |                  |                             |             | × |
|----------------------------------------------------|------------------|------------------|-----------------------------|-------------|---|
| E                                                  | Choose Compor    | ents             |                             |             |   |
|                                                    | Choose which fea | atures of XenoXM | S you want to i             | nstall.     |   |
| Check the components<br>install. Click Next to con |                  | uncheck the comp | ionents you do              | n't want to |   |
|                                                    |                  |                  | Description                 |             |   |
| Select components to in                            | (e) nerioxina    | (required)       | Position you                |             |   |
|                                                    | Start Men        | u Shortcuts      | over a comp<br>see its desc |             |   |
|                                                    | Desktop S        | hortcut          |                             |             |   |
|                                                    |                  |                  |                             |             |   |
| Space required: 66. SME                            | <                | >                |                             |             |   |
| (eno                                               |                  |                  |                             |             |   |
|                                                    |                  | < Back           | Next >                      | Cano        |   |
|                                                    |                  | < Back           | Next >                      | Cano        | e |

| Press                                | <u>N</u> ext >              | to move to the next step.                                                                   |
|--------------------------------------|-----------------------------|---------------------------------------------------------------------------------------------|
| Q XenoXMS S                          | ietup                       | - 🗆 🗙                                                                                       |
|                                      |                             | e Install Location<br>e the folder in which to install XenoXMS.                             |
|                                      |                             | wing folder. To instal in a different folder, click Browse<br>al to start the installation. |
| Destination                          | n Folder                    |                                                                                             |
| C:\Xeno                              | XMS                         | Browse                                                                                      |
| Space requir<br>Space availa<br>Xeno | red: 66.5MB<br>ble: 171.7GB |                                                                                             |
|                                      |                             | < Back Install Cancel                                                                       |

Press

Browse...

l if you want to install the program in a different directory.

Click **Click** to begin installation. When the installation is completed, the below message will appear.

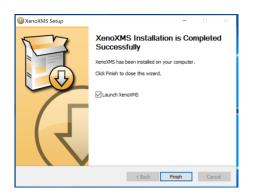

## **3. UNINSTALL**

Either use the Operating Systems Programunistal feature or go to the "XenoXMS" folder ( default in C Drive),

To uninstall XMS Central, press UNINSTALL

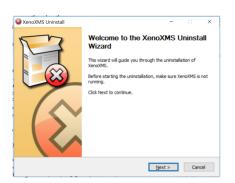

Pop-up screen appears in Windows7 or Windows Vista. Press YES to begin the process. The following window will appear.

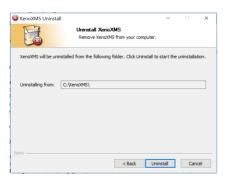

#### 7 | Full HD Digital Video Recorder

When the process is completed, the message below will appear.

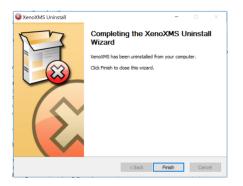

## **4. BASIC OPERATION**

## 4.1 Log In

| Login    |               |
|----------|---------------|
| Username | admin         |
| Password | [             |
|          | Save Password |

The default ID is Administrator (->admin), and there is no default password so please leave it blank. The administrator account has the highest level of authority on the XMS.

| General            | General                                                                                                    |
|--------------------|----------------------------------------------------------------------------------------------------|
| 📕 Video            |                                                                                                    |
| 🍇 User             | Option                                                                                                    |
| Event              | 🥅 Auto Login                                                                                                    |
| 🔀 Notification     | V Auto Connect to Last Session                                                                                                    |
| 🚱 Screen Recording | Auto Hide Timeline                                                                                                    |
|                    | ● Live / Playback     ● Default Live   ● Select Live / Playback     Playback From   60 ÷ Sec. Ago (10 ~ 300)     Switch Hotkey   Ctrl + Right Click |
|                    | Image Export Options Capture C:/Users/user/Pictures/Cara MP4 C:/Users/user/Videos/Cara                                                              |
|                    | Use Duration O Source Capture With POS                                                                                                    |
|                    | Sequence<br>Interval 5<br>⇒ Sec. (5 ~ 300)                                                                                                    |
|                    | Language English                                                                                                    |
|                    | (If you apply, CMS will be logged out and restarted.)                                                                                               |
| Import Report      | Second Apply                                                                                                    |

To save login details, select the *Auto-Login* option. When Client launch again, it will connect to the Server automatically through the pre-established login and password combination. If preferred, change to Auto Login by entering 'XMS Settings -> XMS Settings -> General'

## 4.2 Screen Layout

Layouts are a powerful and flexible way to represent video data in XMS. Layout can contain an unlimited number of videos: Cameras, Local videos or Images, which are not restricted in terms of location, size or orientation.

Initially, **Layout** is created and configured by **Administrator**. Then it can be assigned to **Viewers**. Viewers can create their own **Layouts** based on the available **Resources** (Devices and Local files).

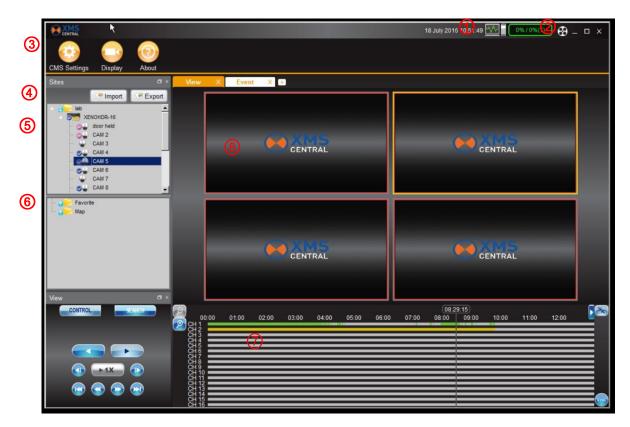

| No | ltem                                       | Description                                                 |
|----|--------------------------------------------|-------------------------------------------------------------|
| 1  | Current Date<br>and Time                   | Displays current date/time.                                 |
| 2  | CPU Usage Indicator                        | Displays the CPU allocation on the program.                 |
| 3  | Program Menu                               | XMS setting, site managementetc.                            |
| 4  | Import / Export                            | Import/export video easily.                                 |
| 5  | Site (DVR / NVR / IP<br>Cam.) List         | Visual verification of connected sites.                     |
| 6  | Favorite List                              | Quick connection to frequently used displays.               |
| 7  | Playback Search and Control, Timeline area | In this area, you can search the play back recorded footage |

#### User's Manual | 10

| 8 | Display area | Main display window |
|---|--------------|---------------------|
|---|--------------|---------------------|

## 4.3 Main Toolbar (XMS Settings)

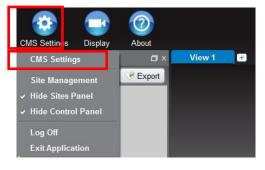

#### 4.3.1 General

| 🎯 General           | General                                                 |
|---------------------|---------------------------------------------------------|
| 🐺 Video             |                                                         |
| 🍇 User              | Option                                                  |
| Event               | 🔄 Auto Login                                            |
| 🞽 Notification      | V Auto Connect to Last Session                          |
| 🚱 Screen Recording  | Auto Hide Timeline                                      |
|                     | e Live / Playback                                       |
|                     | Default Live O Select Live / Playback                   |
|                     | Playback From 60 🛨 Sec. Ago ( 10 ~ 300 )                |
|                     | Switch Hotkey Ctrl + Right Click                        |
|                     | Image Export Options                                    |
|                     | Capture C:/Users/user/Pictures/Cara                     |
|                     | MP4 C:/Users/user/Videos/Cara                           |
|                     | Use Duration O Source O Capture With POS                |
|                     | e Sequence                                              |
|                     | Interval 5 🚔 Sec. (5 ~ 300 )                            |
|                     | e Language                                              |
|                     | English                                                 |
|                     | ( If you apply, CMS will be logged out and restarted. ) |
| 🤊 Import 🛛 👎 Export | 📚 Cancel 🛛 💝 Apply                                      |

| Option               | Decide whether to use Auto Login                              |
|----------------------|---------------------------------------------------------------|
| Live / Playback      | Default value of Live/Playback                                |
| Image Export Options | Determine the destination for Image Capture and MP4 Recording |
| Sequence             | Set Sequence Interval                                         |

Language

Language selection

#### 4.3.2 Video

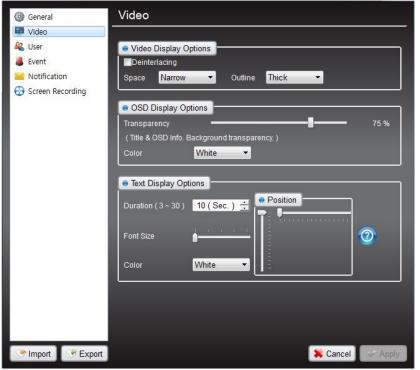

| Image Display Options | Determine whether to use the Deinterlacing Filter<br>Set the spacing between images              |
|-----------------------|--------------------------------------------------------------------------------------------------|
| OSD Display Options   | Choose the transparency of the OSD area and the colour of letter<br>(White/Red/Green/Blue/Black) |
| Text Display Options  | You can adjust pop up text display options in screen.                                            |

#### 4.3.3 User

| leneral General    | Us | er              |                |                       |                    |
|--------------------|----|-----------------|----------------|-----------------------|--------------------|
| Video              |    |                 |                |                       |                    |
| Kan User           |    | Username        | Site Managemer | nt Live               | Playback           |
| Event              | 1  | admin           | Yes            | Yes                   | Yes                |
| Motification       |    |                 |                |                       |                    |
| Screen Recording   |    |                 |                |                       |                    |
|                    |    |                 |                |                       |                    |
|                    |    |                 |                |                       |                    |
|                    |    |                 |                |                       |                    |
|                    |    |                 |                |                       |                    |
|                    | •  |                 |                |                       | •                  |
|                    |    |                 |                |                       | 🗟 Delete           |
|                    |    |                 |                |                       |                    |
|                    |    |                 |                |                       |                    |
|                    |    | Username        | Co             |                       | 🗹 Firmware Upgrade |
|                    |    | Password        |                | Live                  | Remote Backup      |
|                    |    | 1 0554010       |                | Playback              | Event Search       |
|                    | Co | onfirm Password |                | PTZ<br>System Setting | Remote Setup       |
|                    |    |                 |                | System Setting        |                    |
|                    |    | Clear           |                |                       | 🛉 Add 🛛 🏵 Edit     |
|                    |    |                 |                |                       |                    |
| 🥐 Import 🛛 🧐 Expor | t  |                 |                |                       | 🗱 Cancel 🛛 😪 Apply |

XMS user registration and permission settings

#### 4.3.4 Event

Setting related Event Popup, this provides a powerful notification mechanism for notifying **Users** of **Events** that occur. Check the type in the **Event** section When Event occurs, Event pop-up dialog be shown or display the screen pop up

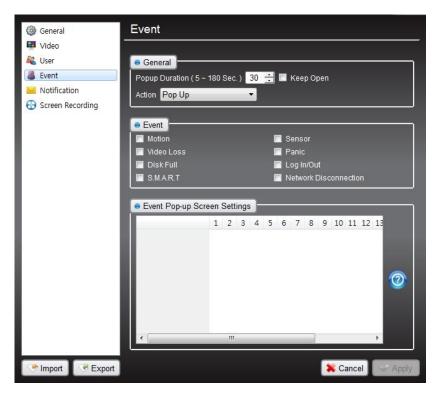

| General                      | You can select Pop Duration and Action               |
|------------------------------|------------------------------------------------------|
| Event                        | Select the type of event that will generate a Pop up |
| Event Pop-up Screen settings | Select the cameras that can create a pop up event    |

#### 4.3.5 Notification

Available to send E-mails to Users or to additional addresses when below Events occur.

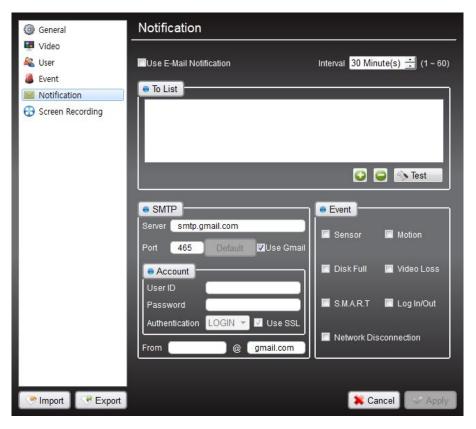

| To List | Set up e-mail addresses to receive the alert notification           |  |  |
|---------|---------------------------------------------------------------------|--|--|
| SMTP    | Set the mail account that alerts will be sent from                  |  |  |
| Account | Log in in your ID, just put in your ID and password                 |  |  |
| Event   | Select the type of events that will generate an E-mail notification |  |  |

#### 4.3.6 Screen Recording

| leneral General     | Screen Recording                         |
|---------------------|------------------------------------------|
| 💶 Video             |                                          |
| 🍇 User              | Recording Folder                         |
| Event               | C:/Users/user/Videos/Cara                |
| Notification        |                                          |
| Screen Recording    | Capture Mode                             |
|                     | Application Window In Screen Full Screen |
|                     |                                          |
|                     | Additional Options                       |
|                     | Capture Cursor Recording Audio           |
|                     |                                          |
|                     | e Quality                                |
|                     | Resolution Native                        |
|                     | Recording Quality Average                |
|                     |                                          |
|                     |                                          |
|                     |                                          |
|                     |                                          |
|                     |                                          |
|                     |                                          |
|                     |                                          |
| 🕐 Import 🛛 🔗 Export | 🗙 Cancel 😪 Apply                         |

| Recording Folder   | You can select the location you want to save the recorded file.                     |  |
|--------------------|-------------------------------------------------------------------------------------|--|
| Capture Mode       | You can select the capture mode such as application window, in screen, full screen. |  |
| Additional Options | You can choose capture cursor or/and recording audio.                               |  |
| Quality            | You can adjust the resolution and continuity of operations.                         |  |

### 4.4 Main Toolbar (Site Management)

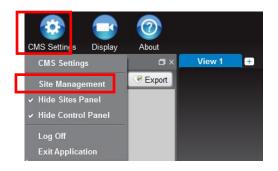

XMS Settings -> Site Management and register or select Site Folder from the Site List and right-click and Site Manager and register.

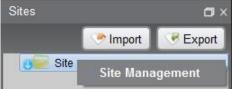

Select one from the Auto Site Discovery List or input site information directly and click 'Add' button. It will try to access the system and will be registered if the log-in process succeeds or shows error pop-up if it fails.

| Group Site                | Groups           | Sites |     |               |
|---------------------------|------------------|-------|-----|---------------|
| Site Name                 | Site             | Name  | Url | Web port User |
| Address                   |                  |       |     |               |
| Port                      |                  |       |     |               |
| Web Port 80               |                  |       |     |               |
| ID (                      |                  |       |     | I             |
| Password (                |                  |       |     |               |
| Clear Add 🔗 E             | idit             |       |     |               |
| Auto Site Discovery 🧿 Ret | fresh            |       |     |               |
| Name Url Cl               | h#               |       |     |               |
|                           |                  |       |     |               |
|                           |                  | × [   | .0  | I             |
| ۲                         | Add Selit S Del. |       |     | C Delete      |
|                           |                  |       |     | 🛛 🗱 Close     |

When you connect to the system, blue-coloured ticks are displayed. Also when there is any event, the event will be shown.

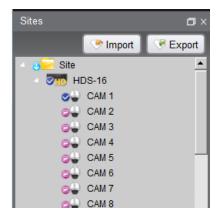

#### - Channel Status Indicators

|   | Not used                           |
|---|------------------------------------|
|   | Live video can be displayed        |
|   | Camera connected but no live video |
| Ś | You can see the live video         |

## 4.5 Main Toolbar (Hide Sites Panel)

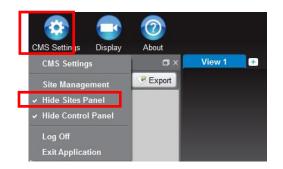

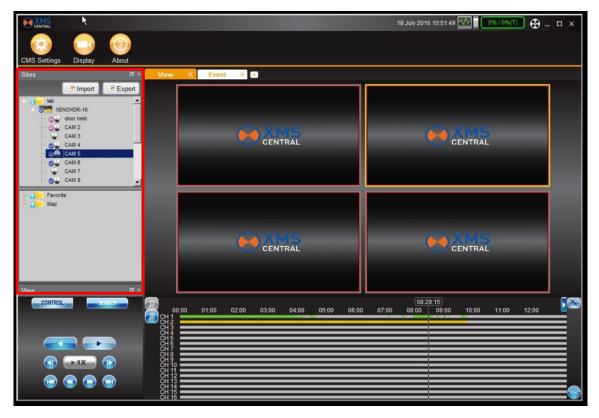

- Show Sites Panel: if you want to see the site panel, click the Show Sites Panel

- Hide Sites Panel: if you don't want to see the site panel, click the Hide Sites Panel

## 4.6 Main Toolbar (Hide Control Panel)

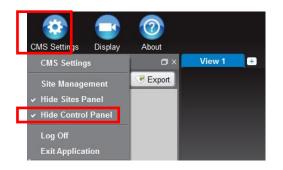

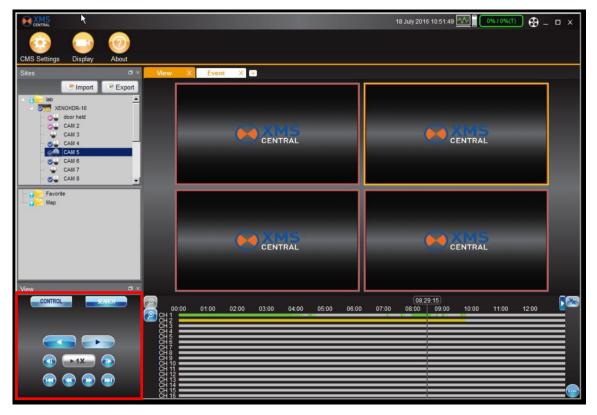

- Show Control Panel: Click the Show Control Panel in top of the screen, Control Panel is pop up

- Hide Control Panel: Click the Hide Control Panel in top of the screen, Control Panel is disappeared

## 4.7 Main Toolbar (Log Off)

- Log off: if you want logout, just click the "log off", then User log out

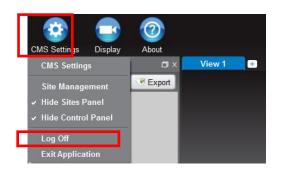

## 4.8 Main Toolbar (Exit Application)

- Exit Application: click the "Exit Application". Then you exit the application.

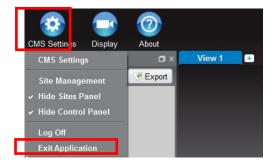

## 4.9 Main Toolbar (Display)

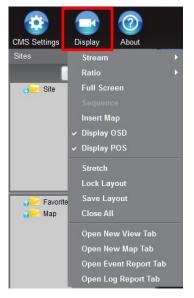

| Stream                   | Stream adjustment                                             |  |
|--------------------------|---------------------------------------------------------------|--|
| Ratio                    | Change the Ratio on the screen                                |  |
| Sequence                 | Display sequence on screen                                    |  |
| Insert map               | Import the map                                                |  |
| Display OSD              | View the OSD on screen                                        |  |
| Display POS              | View POS display on screen                                    |  |
| Stretch                  | Stretch the Screen                                            |  |
| Lock Layout              | Lock the Layout that you have selected                        |  |
| Save Layout              | Save the Layout that you have selected                        |  |
| Clear ALL                | Clear All layout                                              |  |
| Open New View Tab        | Open New Viewing Tab, so you can see other layouts in new tab |  |
| Open New map Tab         | Open New map Tab, so you can see map in new tab               |  |
| Open Event<br>report Tab | When an event occurs, display it in a new tab                 |  |
| Open Log<br>report Tab   | View the log in a separate tab                                |  |

## 4.10 About Menu

Basic information and program version

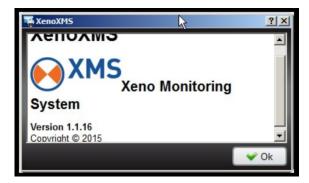

## 4.11 Site Registration

1) XMS Settings -> Site Management and register or select Site Folder from the Site List and right-click and Site Manager and register.

| Sites                        | Export<br>nent      |           |               |
|------------------------------|---------------------|-----------|---------------|
| Group Site -                 | Groups Site         | Sites     | Web port User |
| Site Name                    |                     | indine on | Web poir oddi |
| Address                      |                     |           |               |
| Port Web Port 80             |                     |           |               |
| ID                           |                     |           |               |
| Password                     |                     |           |               |
| Clear Add 📀 Edit             |                     |           |               |
| Auto Site Discovery ORefresh |                     |           |               |
| Name Url Ch#                 |                     |           |               |
|                              |                     |           |               |
|                              |                     | × [       | III           |
| ۲ III ا                      | 🛉 Add 🧭 Edit 🔓 Del. |           | C Delete      |
|                              |                     |           | 🙀 CI          |

2) Select one in the Auto Site Discovery List or input site information directly and click 'Add' button. It will try to access the system and will be registered if the log-in process succeeds or shows error pop-up if it fails.

| Ľ | 🐠 Site                                                          |           |                | . – |          |    |               |                  |          | <u>.</u> |   |
|---|-----------------------------------------------------------------|-----------|----------------|-----|----------|----|---------------|------------------|----------|----------|---|
| l | Full HD DVR                                                     | Group     | Site -         |     | e Groups | ٦ĺ | e Sites       |                  |          |          | h |
| l |                                                                 | Site Name | Full HD DVR    |     | Site     |    | Name          | hU               | Web port |          |   |
| l |                                                                 |           |                |     |          |    | = Full HD DVR | 192.168.0.130:80 | 80       | admin    |   |
| L |                                                                 | Address   | 192.168.0.130  |     |          |    |               |                  |          |          |   |
| l |                                                                 | Port      | 80             |     |          |    |               |                  |          |          |   |
| l |                                                                 | Web Port  | 80             |     |          |    |               |                  |          |          | I |
| l |                                                                 |           | admin          |     |          | Ш  |               |                  |          |          | I |
| ļ |                                                                 | Password  |                |     |          |    |               |                  |          |          | I |
|   | o <mark>&gt;&gt;</mark> Favorite<br>o <mark>&gt;&gt;</mark> Map | Clear     | r 🚽 Add 🧭 Edit | 1   |          |    |               |                  |          |          |   |

3) When you are being to connect to the system, blue-colored checks are displaying. Also when there is any event, the event will be shown.

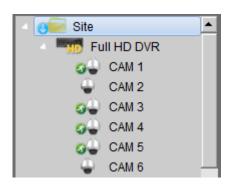

## 4.12 Display Layout

1) Drag and drop the target site or the channel to the display area, then Live/Playback Menu will be shown. You may select any function you need from this menu.

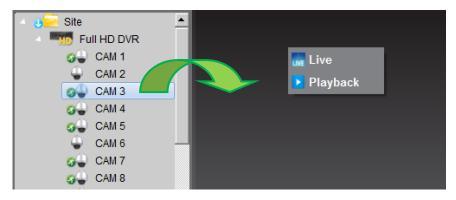

2) Move your mouse cursor to the right upper corner of your target screen, then it will be changed into the Layout Modifier. You may now change the size of the screen as you wanted.

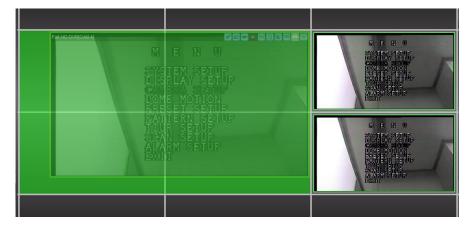

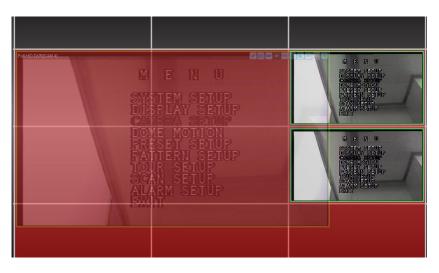

3) If there is already other screen displayed on the area you have selected, the screen will be turned to red and your request will be canceled.

4) Moving Sites: Click the area to which you want to move your target site, then you may change the display layout.

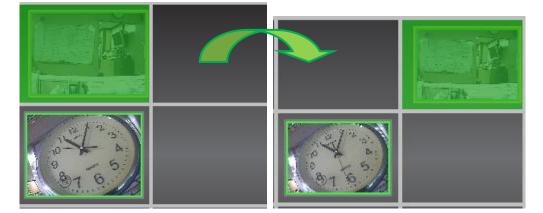

5) Exchanging Sites: When you are done with selecting the area to which you want to exchange your target site, it will be displayed as blue if the exchange is possible.

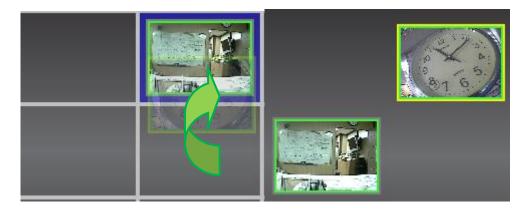

6) You may select several sites simultaneously and move or close them. Use your mouse and click to move or select sites.

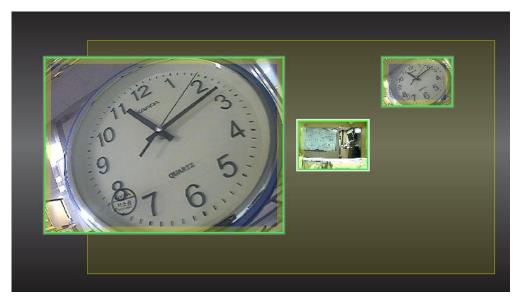

7) Changing positions under 'coincident selection'

#### 27 | Full HD Digital Video Recorder

|--|

8) When you click 'Delete' key under the situation of 'coincident selection', message window like below will be shown. Click 'Ok' if you want to close the selected sites.

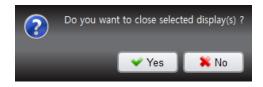

### 4.13 Favorite Registration

1) When the user wants to store and utilise the current screen composition.

2) Right-click on the empty screen, then the context menu as below will be shown. You may register current screen state for the Favorite Registration when you click the 'Add Layout to Favorite' button.

| Open Layout in a New Window         |                   |
|-------------------------------------|-------------------|
| Add Layout to Favorites<br>Sequence | Favorite          |
| Insert Map                          | CH[4] Full HD DVR |
| Close ALL                           | CH[12] Full HD    |

3) Favorite Registration can be displayed by drag and drop.

If there is an identical name for the display composition, a message window will be shown like below. If you click 'OK' button, current composition will be closed and the previously registered state will be activated.

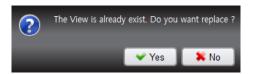

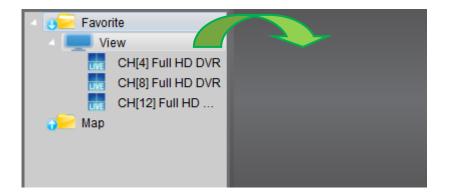

## 4.14 PTZ control panel

PTZ camera control is only available in Live mode. Before starting PTZ control, please make sure the camera you wish to control is a supported PTZ camera and is installed and configured properly.

| View          | ۵×   |
|---------------|------|
| Virtual PTZ   |      |
|               | Ð    |
|               |      |
|               |      |
| 🔕 Menu 🛛 🛩 Er | nter |
| Preset 0 🛨 🔶  | Goto |
| Speed 1       | -    |

| Virtual PTZ | If Virtual PTZ is activated, allows control of PTZ cameras. PTZ can be controlled by clicking mouse on channel screen directly.                                                                        |
|-------------|----------------------------------------------------------------------------------------------------|
| * * *       | 8 directional arrows allow the user to move the PTZ camera. The PTZ Camera is moved when one of these arrows are pressed to the direction desired, and stops the movement if mouse button is released. |
| ₽₽          | Zoom In and Zoom Out.                                                                                                    |
| $\odot$     | Adjust the focus of PTZ camera.                                                                                                    |
| 00          | Adjust the Iris open or close                                                                                                    |
| Preset 0 🛨  | Set PTZ presets on current view.                                                                                                    |
| Speed 1 🛨   | Adjust PTZ camera response speed.                                                                                                    |
| 😡 Menu      | Activate the camera OSD menu for setup and adjust                                                                                                    |
| V Enter     | Select the camera settings or enter the subcategories                                                                                                    |
| 🔶 Goto      | Go to the preset location.                                                                                                    |

## 4.15 Playback panel

XMS provides powerful and intuitive playback system. It includes seamless transition from live to archived footage, smooth archive playback, extensive search capabilities, local files playback, etc. All playback operations can be performed within the **Playback Panel**:

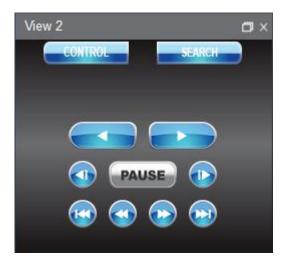

| CONTROL | PTZ controller                                          |
|---------|---------------------------------------------------------|
| SEARCH  | Search the time table                                   |
|         | Go to First.                                            |
|         | Reverse Playback : decrease speed x 2, x4, x8, x16, x32 |
|         | Step Backward.                                          |
|         | Reverse Playback.                                       |
| PAUSE   | Pause. Or Display the play speed                        |
|         | Play Forward                                            |
|         | Step Forward                                            |
|         | Forward Playback : Increase speed x 2, x4, x8, x16, x32 |
|         | Go to Last.                                             |

#### 4.16 Search Panel

The Search panel is activated only in Search mode.

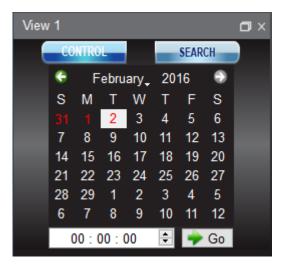

When you connect to a site in Search mode, the date is highlighted in Red color in the calendar, if the recorded data exist. Select a specific date and time in the calendar and then recording information will be shown in the table.

Go (Go button) should be pressed to start playback from the selected time.

If DST is enabled, the earlier one-hour overlapped video will be shown first.

Each record mode is similar to below.

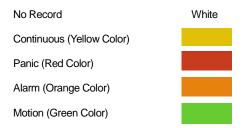

Click the time or move the time bar to the time you want to playback in the search panel.

For a more detailed search like below, double-click the time that you want to jump into.

Detailed search is available on a 5 minute.

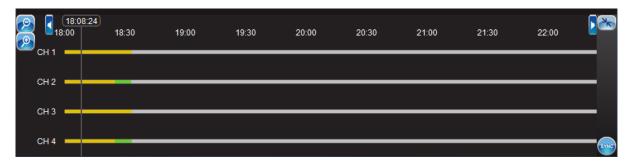

## 4.17 Display Menu

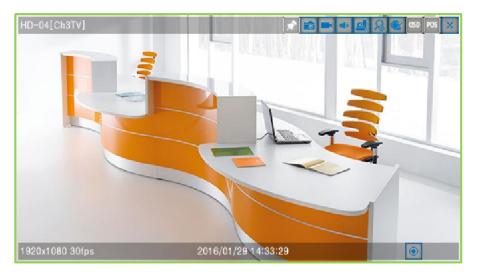

#### - To<u>p of Display menu</u>

| <b>*</b> | Auto Hide and Lock the Pin Task bar(Tools) Display                                                                                                    |
|----------|----------------------------------------------------------------------------------------------------|
|          | Capture current Image by JPEG                                                                                                    |
|          | Save the Export video by MP4                                                                                                    |
| •••>     | Audio On/Off – active : blue, disabled : gray                                                                                                    |
| PTZ      | PTZ On/Off – active : blue, disabled : gray                                                                                                    |
| R        | When click the Digital Zoom button, the mouse cursor change the +, dragged zone will<br>be shown on the new tap(max.16 tab)<br>i. Zoom In/out use mouse scroll.<br>ii. Move to another section, click and move on the display |
|          | Image Adjust                                                                                                    |
| OSD      | OSD On/OFF                                                                                                    |
| POS      | POS On/OFF                                                                                                    |
| ×        | Close                                                                                                    |

#### - Bottom of Display menu

|             | Continuous Recording |
|-------------|----------------------|
| ((_\$\$^+)) | Motion event         |
|             | Sensor event         |

### 4.18 Add tab

If you open a new tab view, press the plus. Press the puls icon next to the veiw.

(if your mouse is on the plus icon 4, Add tab text box will appear.)

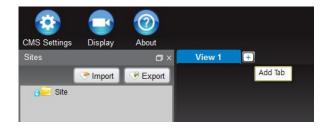

#### 4.18.1 Open New View Tab

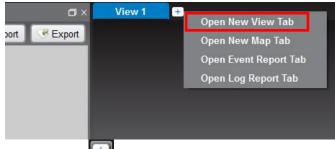

Click the plus icon , you can see the four menu. Just click Open New View Tab.

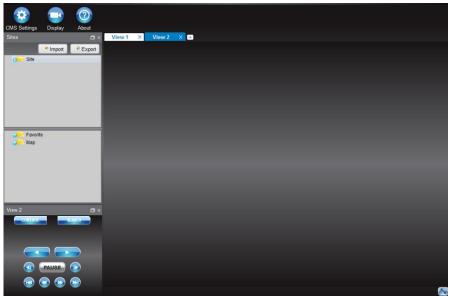

As like above picture, new view tab will appear.

#### 4.18.2 Open New Map Tab

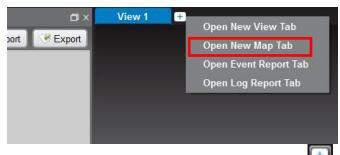

If you want see New floor plan in another tab, Click the plus icon et after

after than click Open New Map Tab..

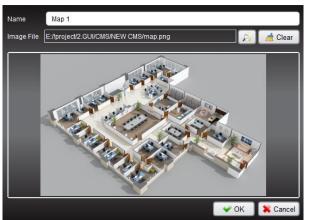

Import the floor plan image you want to see.

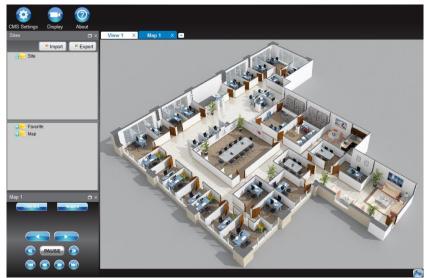

As like above picture, the floor plan image you want to see appeared in another tab.

#### 4.18.3 Open Event Report Tab

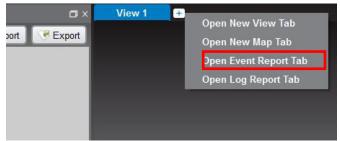

To see the event report, please click on the Open Event Report Tab.

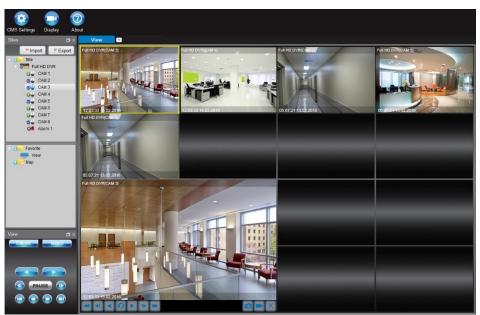

As like above picture, you can see the Site event which was taken place in live mode If you click the camera you want to see, you can see recent event in playback mode

#### 4.18.4 Open Log Report Tab

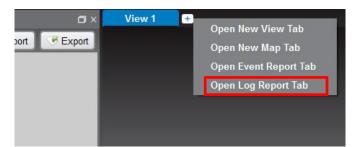

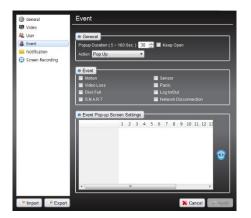

If you want see related events log in XMS settings or related POS data (Such as Site, Text, CH, Date/Time), click the Open Log Report Tab.

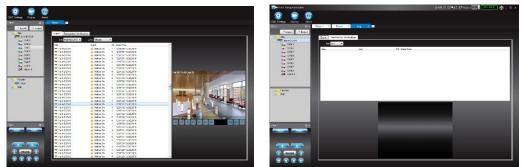

As like above picture, see the See related events log in XMS settings or See related POS data (Such as Site, Text, CH, Date/Time) in Transaction Verification tab.